### **Online Building Services**

## Applying for a Building Permit online

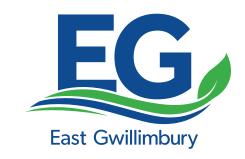

Online applications allow residents to submit plans, payments and forms easily, whenever and wherever. Online building services are available 24/7.

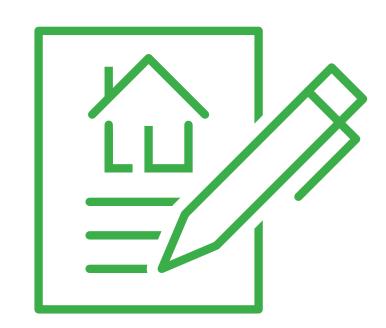

### Ready to get started?

Visit www.eastgwillimbury.ca/OnlineBuildingPermits and register as a new user.

A confirmation email will be sent to the email address provided in the registration.

### Finding the application

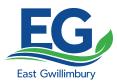

Start a permit application by selecting "Apply for a Building Permit" from the list below.

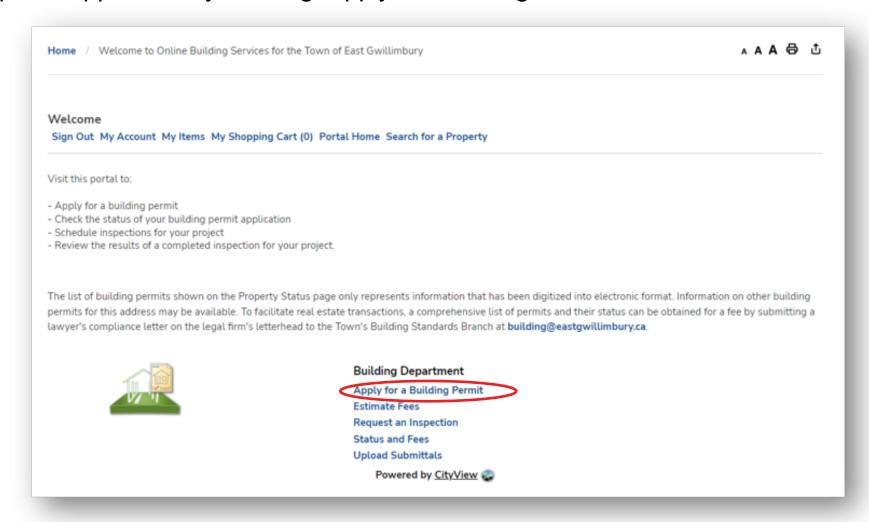

#### **Quick Tip**

You can estimate fees without applying for a building permit. Select "Estimate Fees" from the list above.

### **Providing basic details**

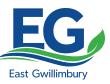

# **Permit Application Step One**

Provide basic details about the type of building permit application you need.

All fields marked with \* require input

Some fields are dropdown's which require you to select an answer from the list provided.

Some fields require you to type and input your own answers.

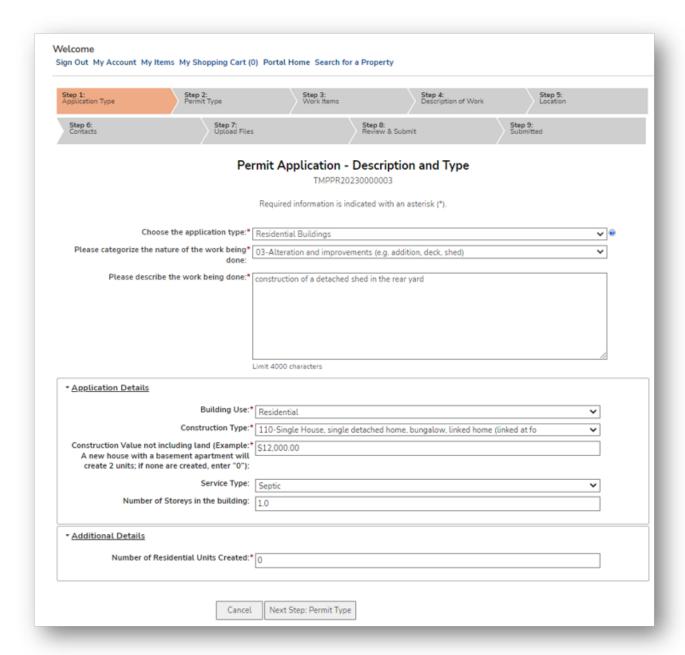

## Select the permit type(s)

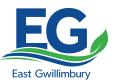

#### **Permit Application Step Two**

Select all of the relevant disciplines that you are applying for as part of the building permit.

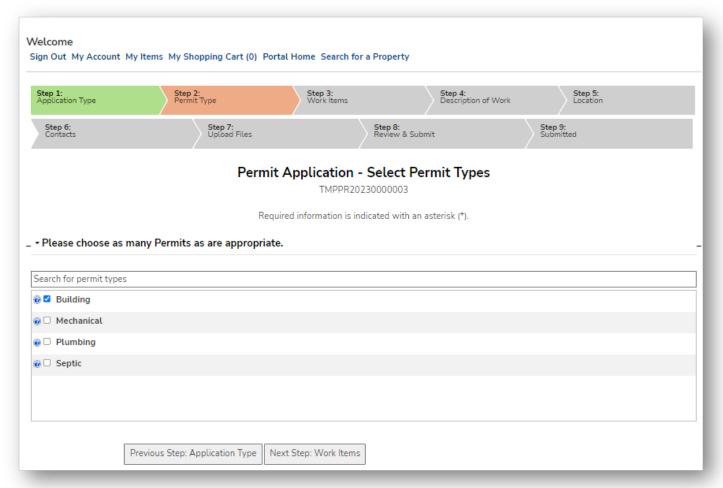

#### **Example**

A pool shed that contains plumbing would require you to select both building and plumbing in your application.

Some building permits will require all four disciplines while others may only need one.

### **Selecting work items**

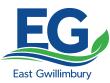

# **Permit Application Step Three**

For each discipline, select the appropriate work items scope of work. For some building permits there are multiple work items.

#### **Example**

A new house may require the following work items:

- Line 12
   Attached or semi-detached garage or carport
- Line 15
  Unenclosed deck or porch
- Line 10
  Unfinished basement

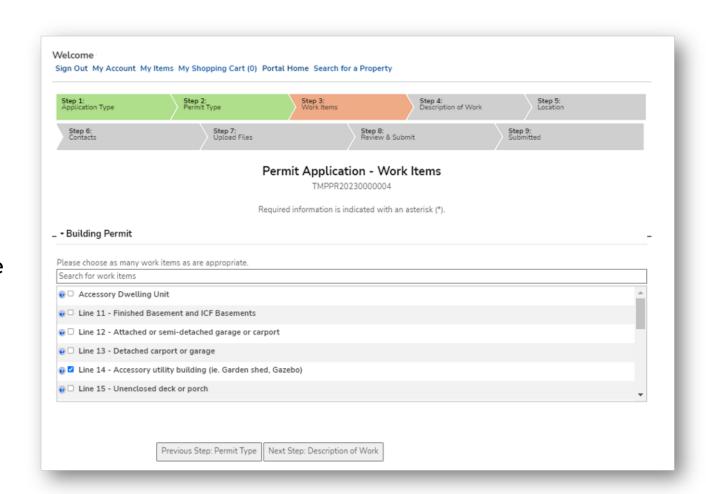

#### **Quick Tip**

Use the search bar to find work items quickly.

### **Description of work**

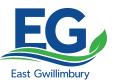

#### **Permit Application Step Four**

For each corresponding work item, you will need to indicate the quantities or amounts of each. The units can be areas, lengths, or quantities.

#### **Example**

Enter the area of the shed proposed in square feet.

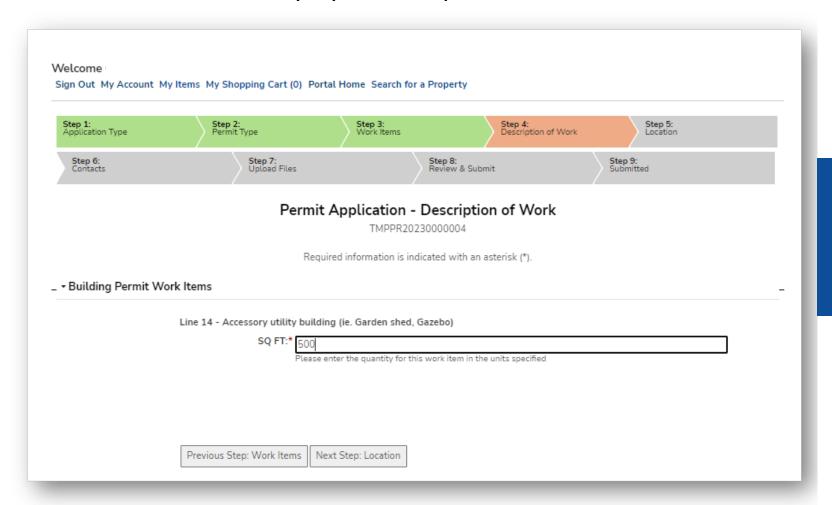

### **Quick Tip**

Make sure you enter the amounts in the right units.

### **Adding the location**

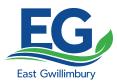

#### **Permit Application Step Five**

Provide the municipal address of the proposed construction.

When you start typing the municipal address in the search field, it will populate with East Gwillimbury properties from our database.

### **Quick Tip**

If the address for the proposed work is the same as your registered address, you can click the "use my location" box.

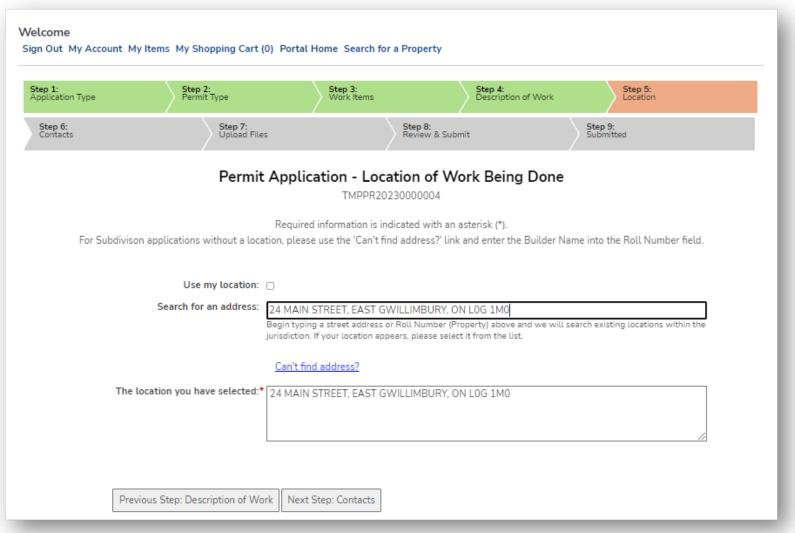

### **Additional Contacts**

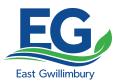

#### **Permit Application Step Six**

Add additional contacts to your permit application. You may want to do this as only contacts associated with an application can request inspections or see the status of inspections. If your contractor will be responsible for requesting inspections, you can add them as a contact to your application.

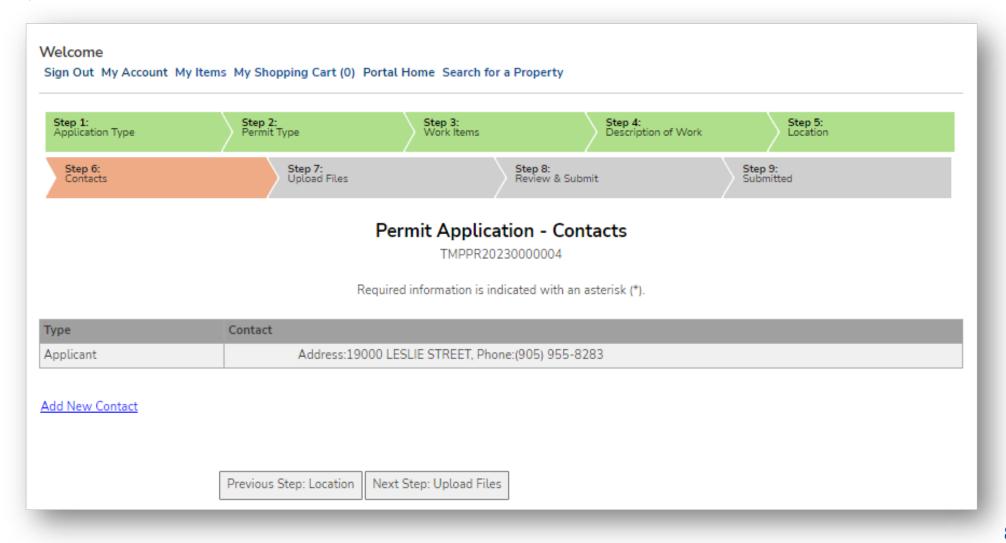

### Uploading files to your application

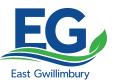

### **Permit Application Step Seven**

Upload all of your documents for your building permit application. Drawings, forms, and applications all need to be in pdf format and need to be uploaded separately. To upload, press the "Browse" button and select the applicable file from your computer. All the required documents are identified in the listing.

### **Quick Tip**

The blue question marks contain links to examples or fillable pdf forms that you can use for your application. From this page you can also print off the listing of requirements to assist in your application process.

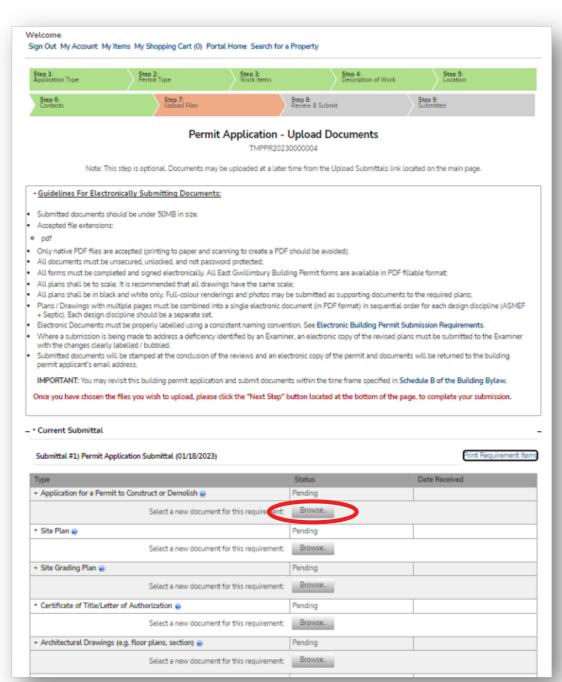

### Review and submit the application

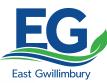

### **Permit Application Step Eight**

Review the details of your building permit application. You are also presented with the applicable fee for your building permit application.

To proceed, click the "Do you agree?" box to agree and correctly enter the CAPTCHA characters. This finishes the administrative portion of your application. Submitting payment in the following steps will finalize your building permit application.

#### Note

The building permit application will not be reviewed until the applicable fees have been paid on the next page.

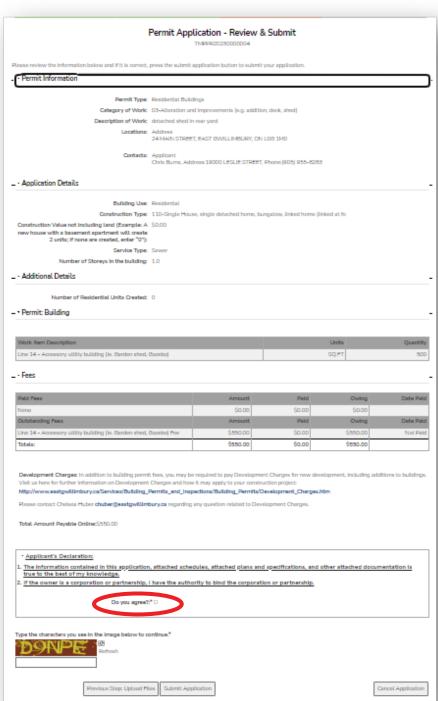

### **Submitted application**

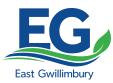

#### **Permit Application Step Nine**

The building permit application has now been summarized in this step and assigned an application number. You may print this page for reference purposes, as it contains your application number and details about your building permit application.

Please proceed to the payment portion by clicking on "My Shopping Cart" to finalize your building permit application

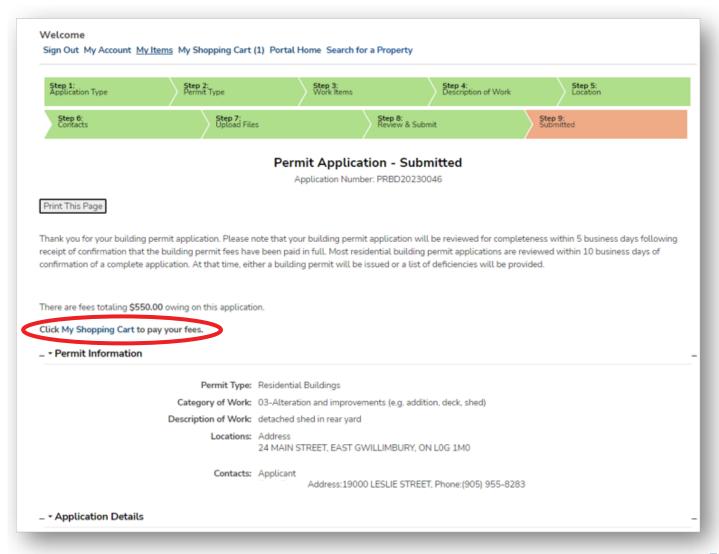

### **My Shopping Cart**

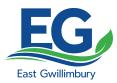

#### **Payment**

Once in your shopping cart, you will see the building permit application fees to be paid. By clicking on the "Make Payment" button, you will be taken outside of the East Gwillimbury website to the Town's payment portal, Paymentus. From there you will make an electronic payment for your building permit application.

### **Quick Tip**

For contractors with multiple permits, you may have multiple fees within your shopping cart. All fees for multiple permits can be paid at one time if you like.

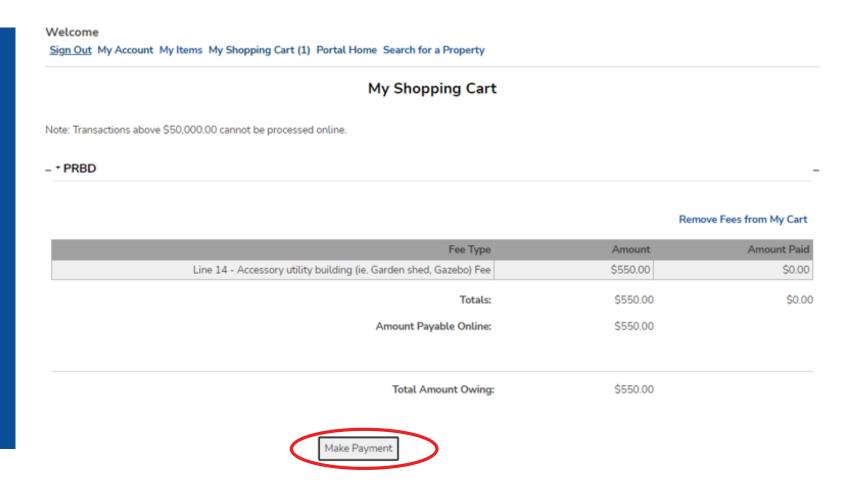

### **Paymentus**

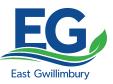

#### **Enter Payment Information**

Fill out the applicable fields and provide a valid debit or credit card to continue with payment. Selecting "Continue" will take you to the next step in the payment process.

#### Note

This is the payment processing site. The Town of East Gwillimbury does not collect or store credit or debit card information.

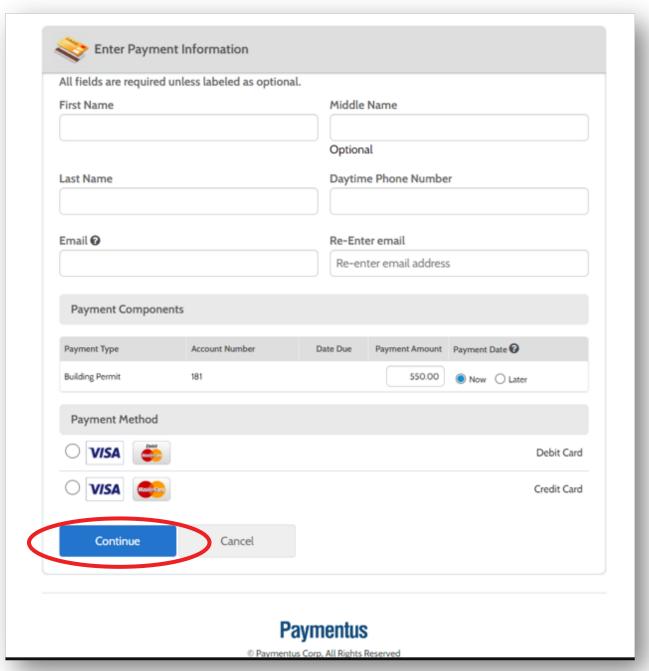

### **Paymentus**

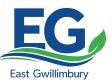

#### **Confirm Payment**

Upon receipt of a valid credit or debit card, Paymentus will calculate an additional processing fee required by their services. You are now required to authorize payment of the building permit application fee and the Paymentus processing fee.

To do so, click the authorize payment box and then click "Pay \$..." This will process the payment and a receipt will be emailed to the email address you provided. This receipt will also appear on the next page.

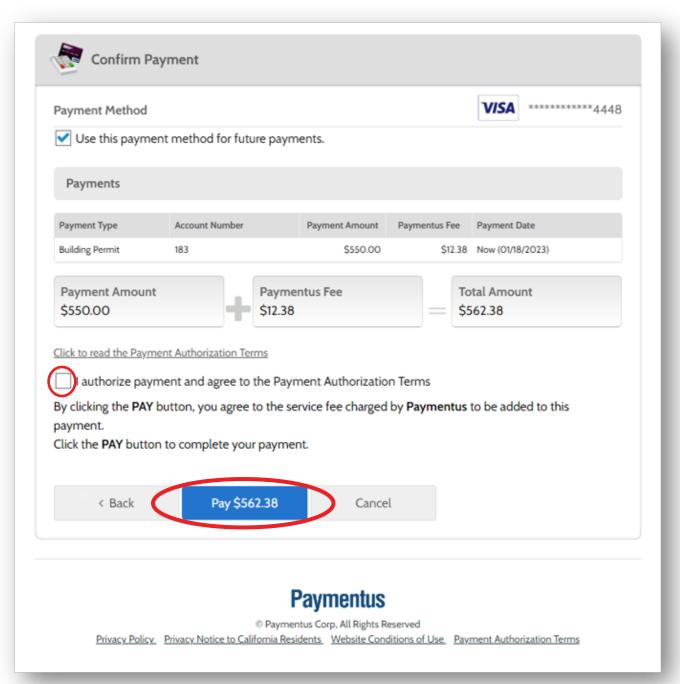

### **Paymentus**

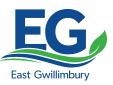

### **Paymentus Receipt**

This page verifies payment, provides a confirmation number and allows the user to print a receipt.

Selecting "Back to home" will take the user back to the East Gwillimbury Online Building Services home page, where you started.

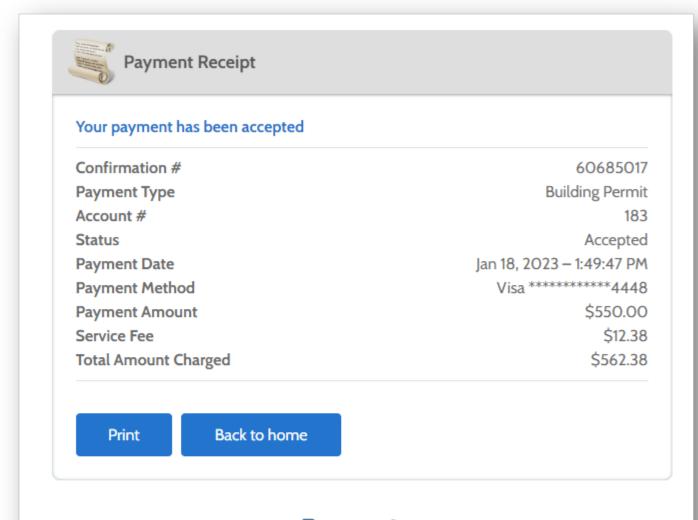

### **Paymentus**

© Paymentus Corp, All Rights Reserved

Privacy Policy Privacy Notice to California Residents Website Conditions of Use

Payment Authorization Terms